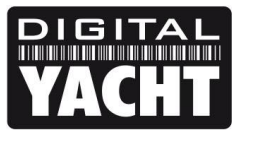

## **TECHNICAL NOTES**

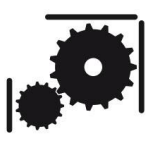

Article Number - 00049-2013

Date -5<sup>th</sup> March 2014

Article applies to - iNavConnect

## **ISSUE: Using Fusion 700 Series with iNavConnect**

The Fusion 700 Series Marine Entertainment System is a very sophisticated marine AV system that can be controlled wirelessly via an iPhone/iPad running the Fusion Link app. To get this functionality, it is necessary to connect a wireless router to the Fusion unit.

Digital Yacht's iNavConnect, which can be connected directly to the boat's 12v or 24v DC system and features an IP54 rated enclosure that can be screwed down to a suitable bulkhead, is the ideal wireless router to use and this Tech Note details how to connect the two systems together and get everything working.

This Tech Note also covers connection to our WL510, for those customers that want to have a single wireless network for controlling the Fusion and having a long range Wi-Fi internet connection.

## **SOLUTION 1 – iNavConnect + Fusion 700 Series:**

With both units powered off, connect the Fusion 700 Series' Ethernet connector to the" Navigation Network/LAN" connector on the iNavConnect using a normal RJ45 network cable.

Turn both units on and after about 20-30 seconds check that the Fusion 700 has received a valid IP address from the iNavConnect. To do this, press the "Menu" button on the Fusion 700 and then using the rotary control, scroll down to the bottom of the menu and select the "Settings" option by pushing in the rotary control.

Now scroll down to the bottom of the Settings menu and select "About". You should see a screen like the one shown in Fig 1, with an IP address of 10.22.0.XXX where XXX will be a number between 100 and 240.

If you have no IP address shown, wait a few more seconds and you will be returned to the previous menu and select "About" again and see if you now have a valid IP address. If you still have not received an IP address after 60 seconds then check the network connections and cable.

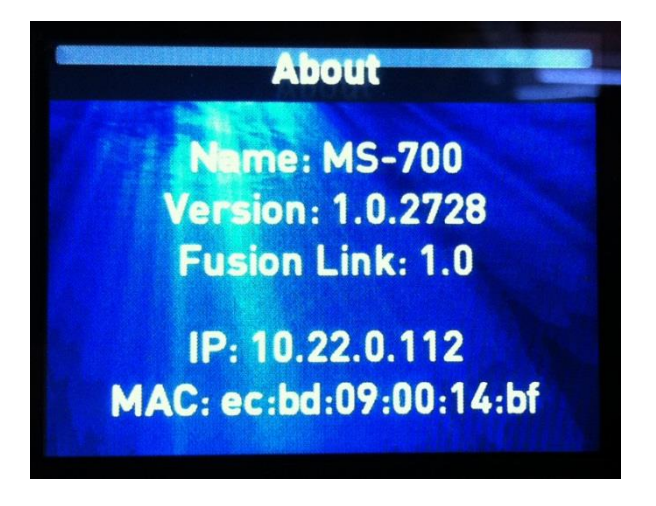

Assuming that you have a valid IP address, wirelessly connect your iPad or iPhone (that has the Fusion Link app on it) to iNavConnect. Then run the Fusion Link app and you should be prompted to select your Fusion unit – "MS-700" is the default name. If you see the following screen (Fig 2), then make sure that your iPad/iPhone is still connected to iNavConnect and recheck your network connections.

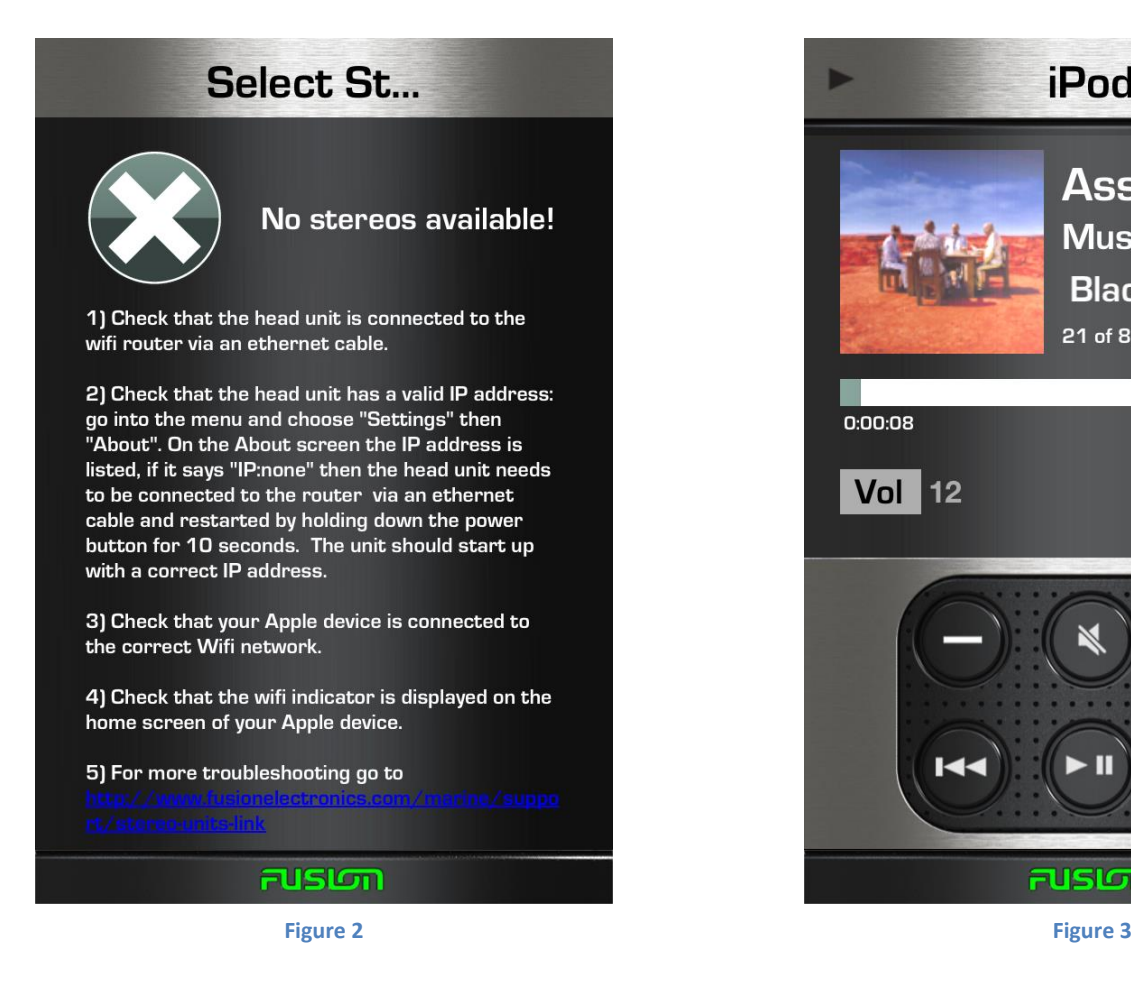

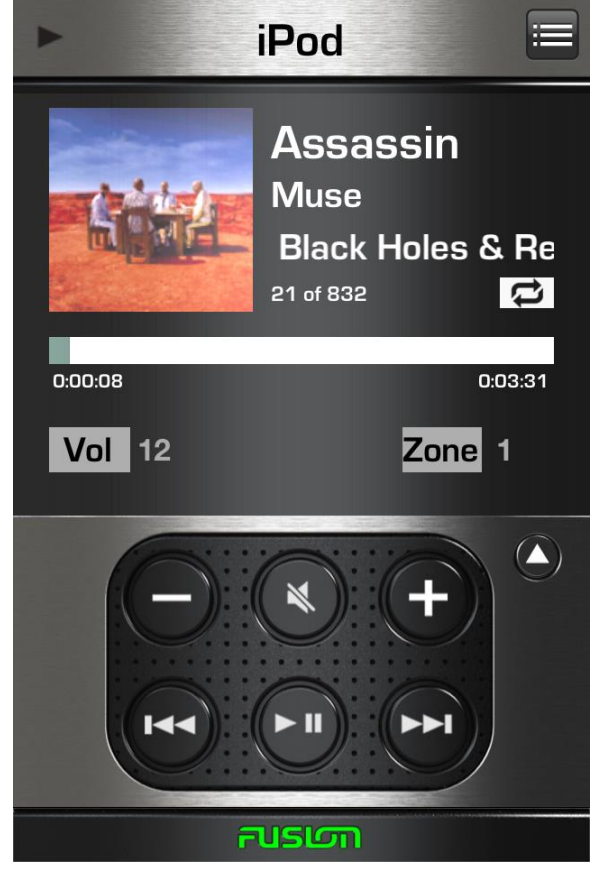

Assuming that everything is OK, you should see your Music appear on the Fusion Link app as shown in Fig 3. This means that everything is working and you can enjoy using your iPhone/iPad as a new Fusion 700 wireless remote control.

## **SOLUTION 2 – iNavConnect + WL450/510 + Fusion 700 Series:**

Adding one of our WL450 or WL510 long range Wi-Fi adaptors is very straight forward.

Connect and configure the Fusion 700 Series as detailed in Solution 1 and then with all of the units powered off connect the network cable from the WL450 or WL510 in to the network socket labelled "WAN INTERNET (WL510 OPTION)" on the iNavConnect – as shown in the diagram on the next page.

There is no additional configuration required to any of the units and the Fusion 700 Series will get the same IP address ad operate in exactly the same way as detailed in Solution 1. Anyone wirelessly connected to the iNavConnect network will be able to run the Fusion Link App to control the Fusion 700 Series and at the same time open a web browser and type in 192.168.10.20 to access the WL450 or WL510 web interface to scan for hotspots and connect to them. Once connected the iNavConnect will share the long range Wi-Fi connection with everyone onboard.

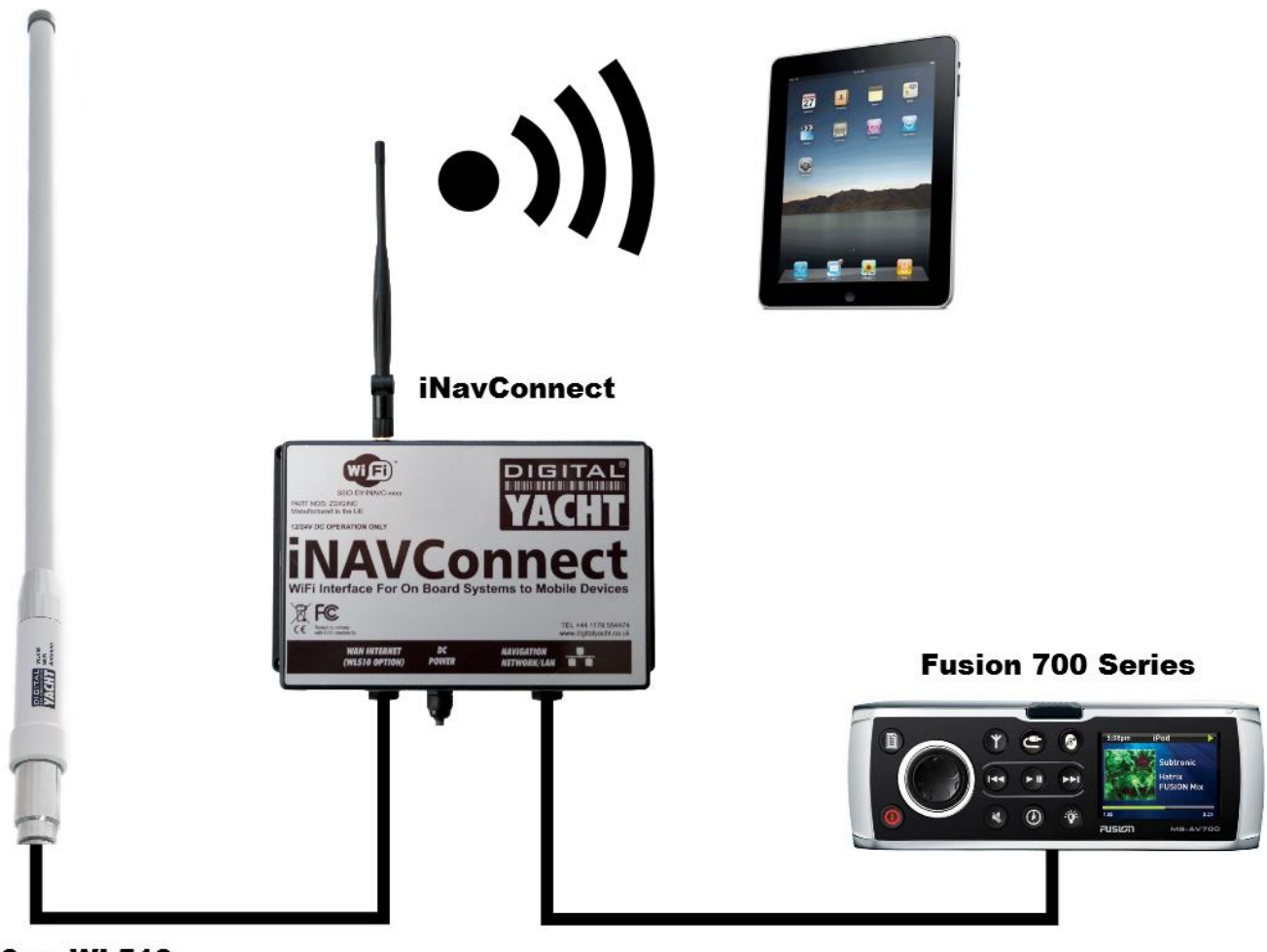

**WL450 or WL510 Long Range Wi-Fi** 

Anyone wishing to also have Wireless NMEA on their boat, should consider our iNavHub device in preference to the iNavConnect. Connection of an iNavHub based system, is identical to the diagram above and it will do everything the iNavConnect does, whilst also providing an NMEA0183 input that will convert and stream this data in to wireless NMEA that any compatible navigation program or app can receive.

For more information on Digital Yacht products please visit our website at [www.digitalyachtamerica.com](http://www.digitalyachtamerica.com/) or email us on support@digitalyacht.co.uk